# SCRIBE VEYON

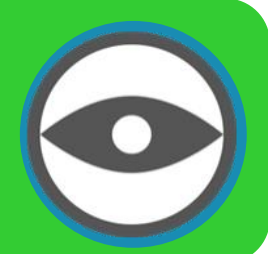

- Comment surveiller et contrôler les ordinateurs à distance ?
- Comment projeter son écran ou celui d'un élève sur tous les écrans de la salle ?
- *Comment démarrer une application ou une page internet sur tous les ordinateurs ?*

 *...* 1

Présentation :

L'observation et la diffusion des postes = Partagez votre propre écran dans une fenêtre clients (élèves) s'effectue grâce au = Partager l'écran de l'utilisateur sélectionné en mode plein écran logiciel Veyon.

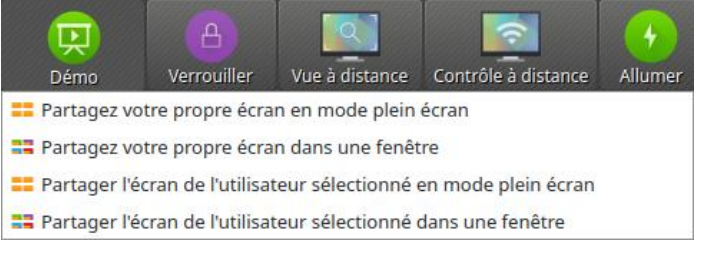

- Le logiciel est automatiquement installé et configuré sur les postes clients par le client EOLE sauf si cela est explicitement désactivé dans l'interface de configuration du module.
- Dans la configuration proposée, seuls les enseignants (membres du groupe professeurs) et les administrateurs (membres du groupe Domain Admins) sont autorisés à utiliser l'application.
- Ces utilisateurs peuvent visualiser l'écran de tous les postes inscrits dans la même classe (voir la gestion par salle) que leur poste et démarrés.
- La configuration par défaut permet uniquement la visualisation de l'écran, sans interaction. Il est possible d'autoriser la prise en main à distance (accès au clavier et à la souris du poste distant) en passant la variable "Pouvoir prendre le contrôle de postes dans la salle et visualiser les postes non listés" à **oui**.

Lancer l'application :

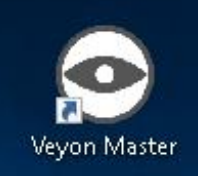

2

Le programme est lancé via le menu Démarrer ou une icône du bureau :

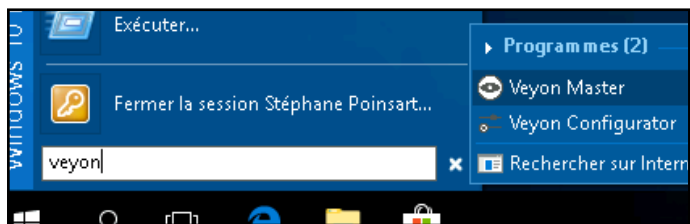

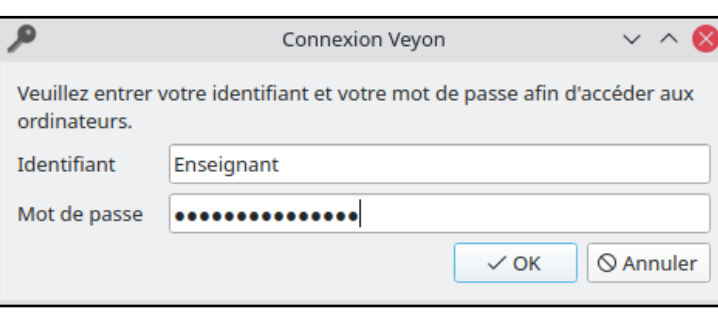

"Veyon Master"

En fonction de la configuration du système, votre nom d'utilisateur et votre mot de passe vous seront demandés :

Identifiant et mot de passe de votre session Scribe.

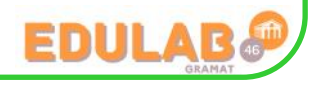

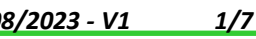

3

L'interface :

Après le démarrage du programme, vous verrez l'interface utilisateur :

#### **la barre d'outils (1) :**

La barre d'outils contient un certain nombre de boutons permettant d'activer différentes fonctionnalités.

Vous pouvez personnaliser l'apparence et le comportement de la barre d'outils. Un clic droit sur une section libre ou sur un bouton ouvre un menu contextuel avec plusieurs entrées. [Cliquez pour plus de détails.](https://docs.veyon.io/fr/latest/user/introduction.html#toolbar)

**la vue du moniteur (2) :** *(panneau de sélection des ordinateurs)*

Le bouton [**Emplacement & Ordinateurs**] dans la barre d'état ouvre le panneau de sélection des ordinateurs.

Ce panneau affiche tous les emplacements d'ordinateur disponibles dans une arborescence. Vous pouvez développer des emplacements précis en cliquant sur l'icône situé juste devant.

Vous pouvez activer des ordinateurs pré-

cis ou des emplacements entiers en les cochant. Tous les ordinateurs cochés seront alors affichés dans la vue de surveillance.

#### [Cliquez pour plus de détails.](https://docs.veyon.io/fr/latest/user/introduction.html#computer-select-panel)

### **la barre d'état avec divers contrôles (3) :**

En utilisant les boutons [**Emplacement & Ordinateurs**] et [**Captures d'écran**], vous pouvez ouvrir et fermer le panneau computer select panel et le panneau Captures d'écran.

La [**barre de recherche**] vous permet de filtrer les ordinateurs affichés en utilisant des noms d'ordinateur ou des noms d'utilisateur comme termes de recherche. Les utilisateurs expérimentés peuvent même entrer des expressions régulières ici pour définir des filtres de recherche avancés.

Le bouton [**Afficher uniquement les ordinateurs sous tension**] masque tous les ordinateurs qui ne sont pas sous tension, déconnectés ou inaccessibles pour une quelconque raison.

Utilisez le [**curseur**] pour gérer la taille des vignettes écrans affichés. Lorsque vous maintenez la touche Ctrl enfoncée, vous pouvez également modifier la taille à l'aide de la molette de la souris. La taille est ajustée automatiquement en cliquant sur le bouton (Ajuster à la taille optimale) à droite de celui-ci.

[Cliquez pour plus de détails.](https://docs.veyon.io/fr/latest/user/introduction.html#status-bar)

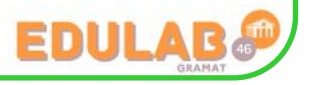

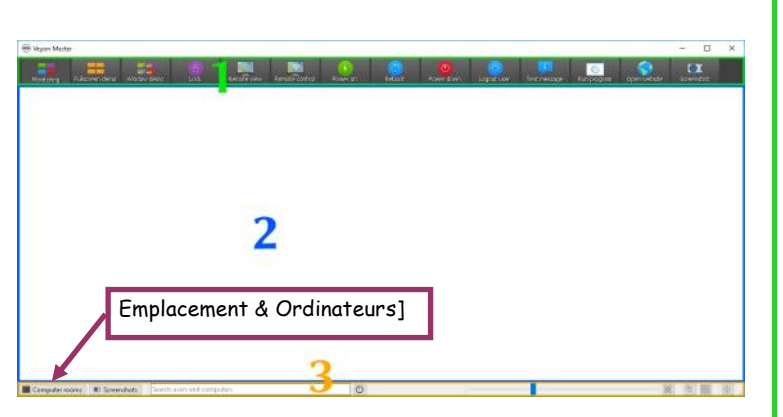

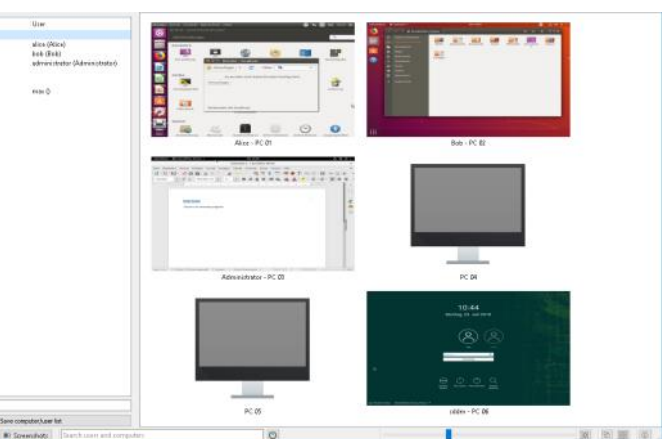

## Les fonctions disponibles dans Veyon :

**Important :** *comme indiqué ci-dessous, il vous sera possible d'agir sur tous les ordinateurs ou simplement sur certains.*

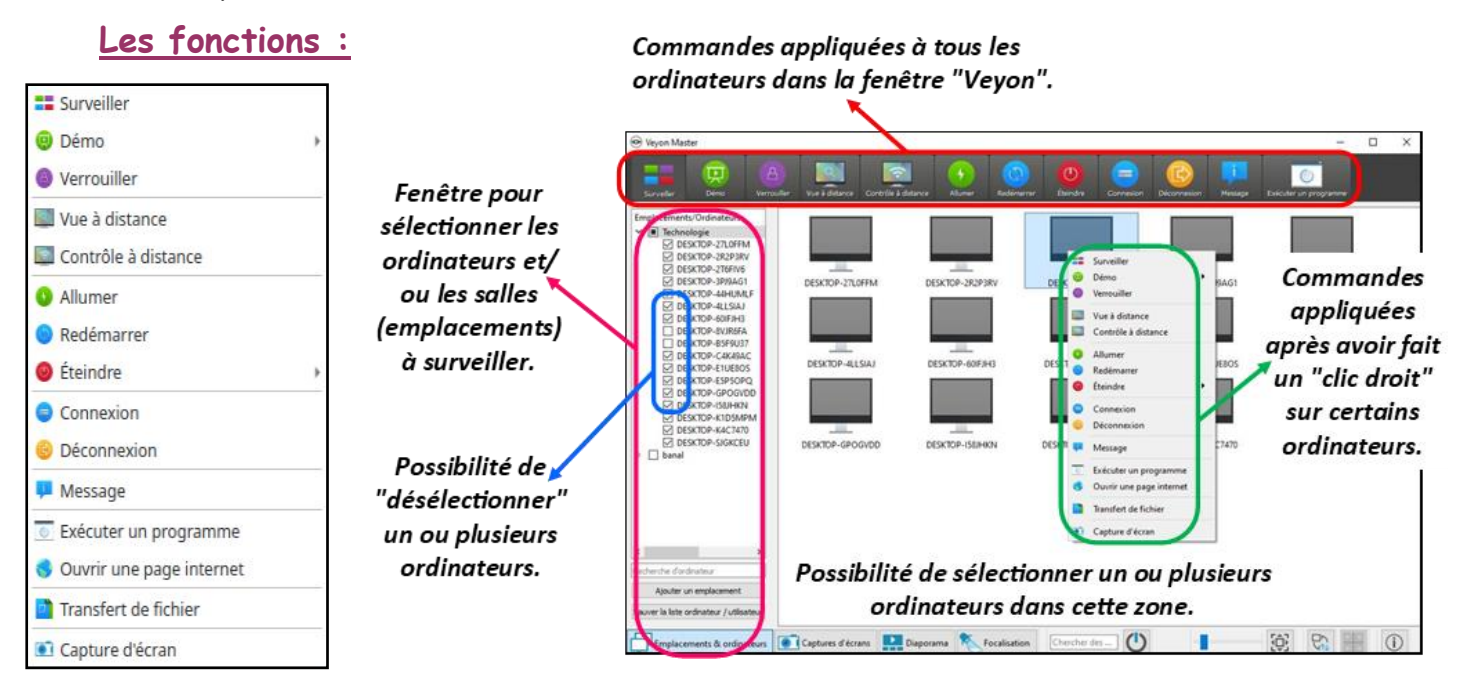

#### **Présentation :**

4

#### **[Mode surveillance :](https://docs.veyon.io/fr/latest/user/features.html#monitoring-mode)**

Par défaut, Veyon fonctionne en mode surveillance. Dans ce mode, vous avez surveiller une vue d'ensemble de tous les ordinateurs et vous voyez les contenus à l'écran sous forme de vignettes. Le contenu de l'écran est mis à jour presque en temps réel, vous pouvez surveiller toutes les activités des emplacements sélectionnés.

Tant qu'il n'y a pas de connexion, une icône d'ordinateur est affichée à la place du contenu de l'écran. Une fois démarré, l'icône est initialement grise. Dès que l'ordinateur est inaccessible ou que l'accès est refusé, la couleur devient rouge.

#### **[Mode démonstration :](https://docs.veyon.io/fr/latest/user/features.html#demonstration-mode)**

Vous pouvez utiliser le mode démonstration (mode démo) pour démarrer une présentation. Dans ce mode, le contenu de votre écran ou celui d'un élève est diffusé sur tous les ordina-

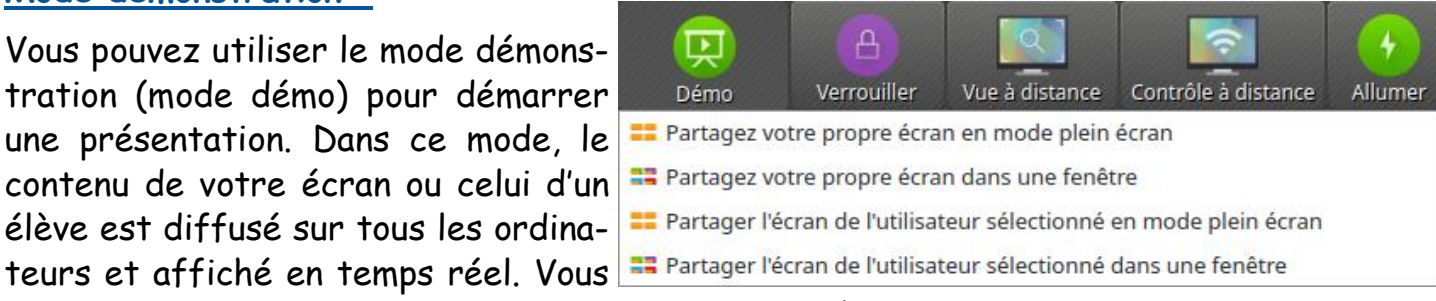

pouvez choisir entre un plein écran et une démo fenêtrée.

Pendant une démonstration en plein écran, le contenu de votre écran sera affiché en plein écran sur les ordinateurs. Les utilisateurs connectés ne peuvent pas utiliser leur ordinateur pour d'autres tâches dans ce mode car tous les périphériques d'entrée sont verrouillés. *De cette façon, vous allez conserver toute l'attention de vos élèves.*

En revanche, une démonstration de fenêtre *permet aux utilisateurs de basculer entre la fenêtre de démonstration et leurs propres applications.*

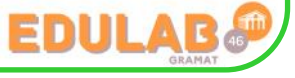

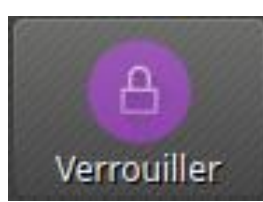

#### **[Verrouillage des écrans :](https://docs.veyon.io/fr/latest/user/features.html#lock-screens)**

Une autre façon de conserver l'attention des élèves consiste à utiliser la fonction de verrouillage d'écran. Comme lors d'une démonstration en plein écran, tous les périphériques d'entrée sur les ordinateurs des

élèves sont verrouillés. Les ordinateurs ne peuvent alors plus être utilisés par les élèves.

Un symbole de verrouillage est affiché pour éviter les distractions causées par les applications ouvertes.

Si vous souhaitez déverrouiller les écrans, appuyez simplement de nouveau sur le bouton ou cliquez sur le bouton Surveillance pour revenir au mode de surveillance global.

#### **[Accès à distance :](https://docs.veyon.io/fr/latest/user/features.html#remote-access)**

Le groupe de fonctions accès à distance est constitué de deux fonctions très similaires Vue distante et Contrôle distant. Dans les deux modes d'accès, l'écran d'un ordinateur distant est affiché en taille réelle dans une fenêtre séparée.

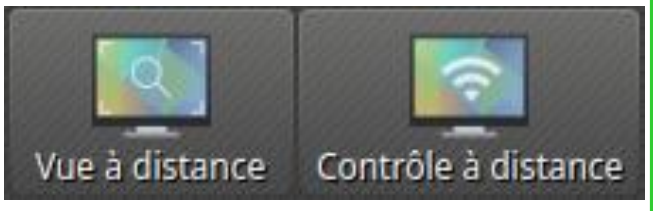

Contrairement au mode de surveillance de la fenêtre principale, vous pouvez visualiser les activités en détail sur un ordinateur ou intervenir vous-même.

Les fonctionnalités peuvent être activées de différentes manières. En fonction de la configuration du système, l'une des deux fonctionnalités est généralement démarrée en double-cliquant sur un ordinateur. Vous pouvez également cliquer avec le bouton droit de la souris pour ouvrir le menu contextuel et sélectionner la fonctionnalité souhaitée.

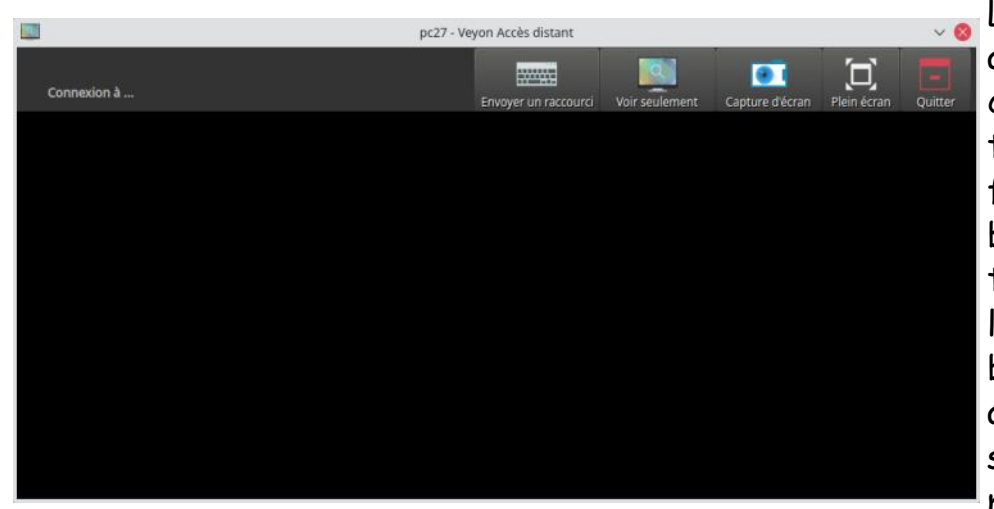

L'écran distant est ensuite affiché en quelques secondes et mis à jour en temps réel. En haut de la fenêtre, vous verrez une barre d'outils avec des boutons similaires à ceux de l'application principale. La barre d'outils disparaît automatiquement quelques secondes après l'établissement de la connexion. Vous

pouvez l'afficher à tout moment en déplaçant le pointeur de la souris vers le haut de l'écran.

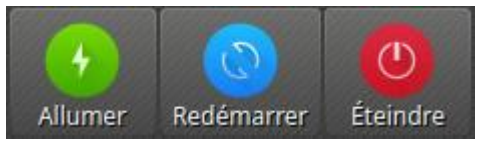

#### **[Allumer, redémarrer et éteindre :](https://docs.veyon.io/fr/latest/user/features.html#power-on-restart-and-shutdown-computers)**

Les fonctionnalités Allumage, Redémarrage et Éteindre sont utiles à la fois pour des tâches administratives et

pour la préparation et le suivi des cours ou des examens. En utilisant ces fonctions, vous pouvez allumer, redémarrer ou éteindre des ordinateurs à distance. Les boutons correspondants se trouvent dans la barre d'outils.

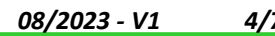

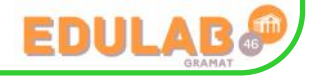

#### **[Connecter les utilisateurs :](https://docs.veyon.io/fr/latest/user/features.html#log-in-users)**

La fonction S'identifier permet de se connecter à distance à un utilisateur particulier sur tous les ordinateurs. Un bouton correspondant dans la barre d'outils est disponible à cet effet.

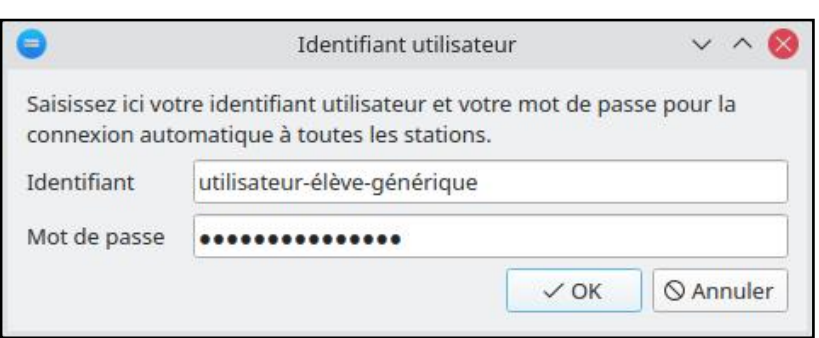

Après avoir appuyé sur le bouton, une fenêtre de dialogue s'ouvre dans laquelle vous pouvez entrer le nom d'utilisateur et le mot de passe pour vous connecter.

Cliquez sur OK pour vous connecter à l'utilisateur spécifié.

Si vous souhaitez utiliser cette fonctionnalité uniquement pour des ordinateurs précis, vous pouvez sélectionner les ordinateurs respectifs et sélectionner l'action souhaitée dans le menu contextuel.

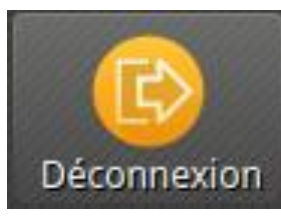

#### **[Déconnecter les utilisateurs :](https://docs.veyon.io/fr/latest/user/features.html#log-off-users)**

La fonction Déconnexion complète les possibilités décrites dans la section précédente pour contrôler les ordinateurs. Un bouton correspondant dans la barre d'outils est disponible à cet effet:

Activez ce bouton pour déconnecter tous les utilisateurs de tous les ordinateurs affichés.

Si vous souhaitez utiliser cette fonctionnalité uniquement pour des ordinateurs précis, vous pouvez sélectionner les ordinateurs respectifs et sélectionner l'action souhaitée dans le menu contextuel.

#### **[Envoyer un message écrit :](https://docs.veyon.io/fr/latest/user/features.html#send-text-message)**

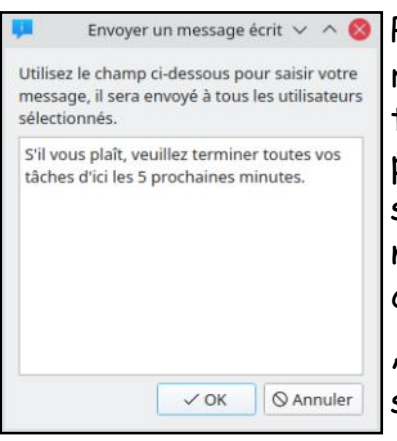

Pour l'utilisateur, une autre possibilité d'interaction consiste à envoyer un message texte à un participant ou à tous les participants au cours. Le message texte est affiché sur les ordinateurs sous la forme d'une fe-

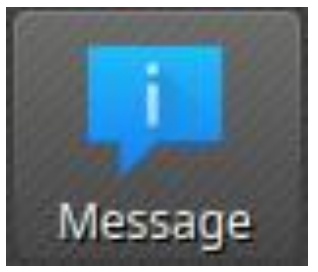

nêtre de message. Le bouton Message texte est disponible à cet effet.

Après avoir appuyé sur le bouton, une fenêtre de dialogue s'ouvre dans laquelle vous pouvez entrer le message à afficher.

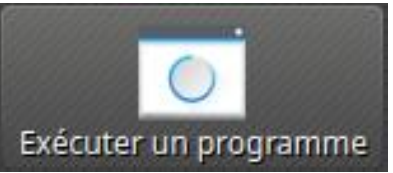

#### **[Exécuter un programme :](https://docs.veyon.io/fr/latest/user/features.html#run-program)**

Si un programme spécifique doit être démarré sur tous les ordinateurs, vous pouvez utiliser la fonction Lancer un programme dans la barre d'outils. Pour cela, cliquez

sur le bouton affiché.

Selon que vous avez ajouté des programmes personnalisés auparavant ou que des programmes ont été prédéfinis par l'administrateur, un menu contextuel ou une boîte de dialogue s'ouvre.

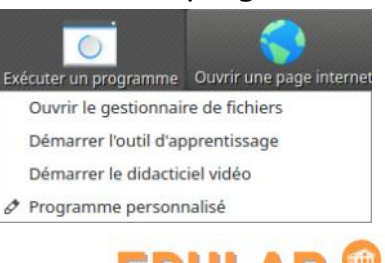

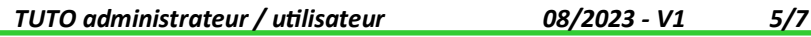

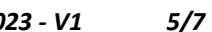

#### **[Ouvrir une page internet :](https://docs.veyon.io/fr/latest/user/features.html#open-website)**

Si vous souhaitez que tous les étudiants ouvrent un site Web spécifique, vous pouvez automatiquement laisser ce site Web s'ouvrir sur tous les ordinateurs. Utilisez le bouton Ouvrir le site Internet pour le faire:

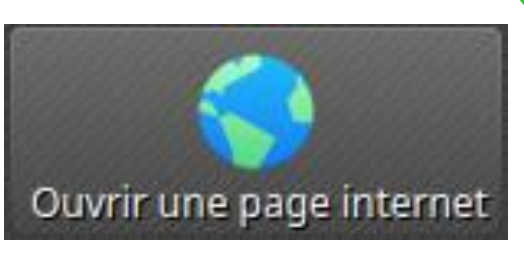

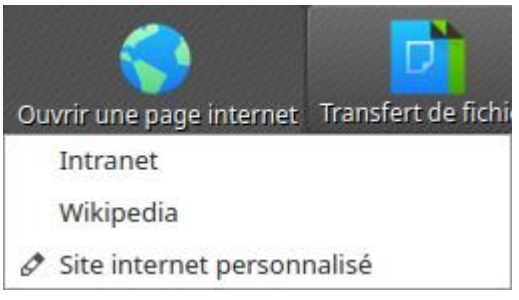

Selon que vous avez préalablement ajouté des sites In-Ouvrir une page internet Transfert de fichi ternet personnalisés ou définis par l'administrateur, un menu contextuel ou une boîte de dialogue s'ouvre. Dans le premier cas, tous les sites Internet disponibles sont répertoriés dans le menu.

Cliquez sur l'élément sou-

haité pour ouvrir le site Internet correspondant sur tous les ordinateurs. Vous pouvez également cliquer sur le dernier élément Site Internet personnalisé pour ouvrir un site Internet non répertorié. Cela ouvrira une nouvelle fenêtre de dialogue. Dans cette boîte de dialogue, vous pouvez entrer l'adresse du site Internet à ouvrir.

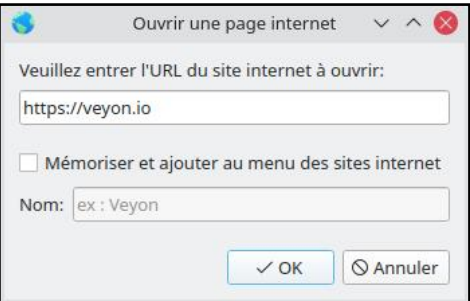

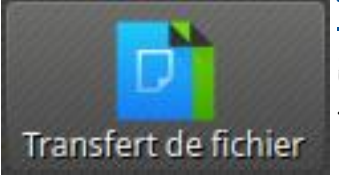

#### **[Transfert de fichier :](https://docs.veyon.io/fr/latest/user/features.html#file-transfer)**

En utilisant la fonctionnalité de transfert de fichier, vous pouvez facilement transférer des fichiers à tous les étudiants et éventuellement ouvrir les fichiers transférés par la suite.

Cliquez d'abord sur le bouton : Transfert de fichier pour ouvrir une boîte de dialogue permettant de sélectionner les fichiers à transférer.

Après avoir sélectionné les fichiers souhaités, la boîte de dialogue de transfert de fichiers s'ouvre.

**Dans cette boîte de dialogue, vous pouvez choisir d'autres options :** 

*Écraser les fichiers existants.*

*Transférer uniquement.*

*Transférer et ouvrir le(s) fichier(s) avec les programmes associés.*

*Transférer et ouvrir le répertoire de destination.*

#### **[Capture d](https://docs.veyon.io/fr/latest/user/features.html#screenshot)'écran :**

Veyon vous permet d'enregistrer le contenu de l'écran actuel d'un ou de tous les ordinateurs dans des fichiers image. En cliquant sur le bouton Capture vous déclenchez la fonctionnalité pour tous les ordinateurs affichés.

Pour utiliser cette fonctionnalité uniquement pour des ordinateurs précis, vous pouvez sélectionner les ordinateurs respectifs et sélectionner l'élément Capture dans le menu contextuel. Vous recevrez ensuite un message d'information sur le nombre de captures d'écran réalisées. Vous pouvez maintenant voir les images dans le "screenshots" panel et les supprimer si nécessaire.

*TUTO administrateur / utilisateur 08/2023 - V1 6/7*

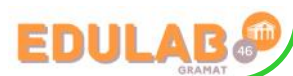

Capture d'écran

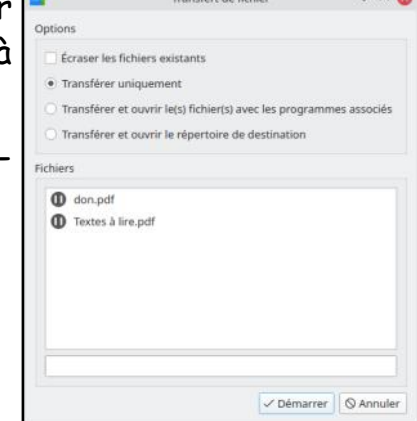

# Configuration, détails, installation :

#### **\*) Poste enseignant :**

5

Suivant la configuration, il est possible que votre ordinateur apparaisse dans la liste "des postes à surveiller" et donc vous risquez de lui appliquer les commandes ...

Pour éviter cela, la première solution est de décocher votre ordinateur de la liste, de ce fait il n'apparaitra plus dans la fenêtre mais il y reviendra quand vous relancerez l'application "Veyon Master".

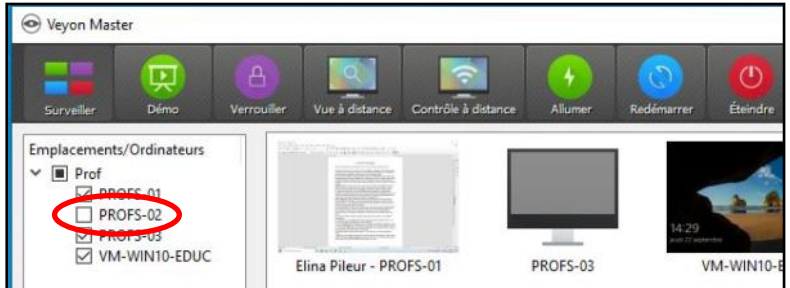

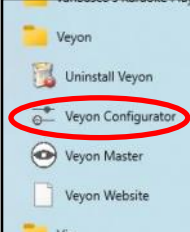

La solution pérenne dans le temps est de masquer dans les paramètres "l'ordinateur maitre".

Pour cela, il faut ouvrir  $\int_{\text{Fichier}}^{\text{in}-\text{Lonsore deg-ent}}$ "Veyon Configurator" et choisir l'onglet "Maitre"

puis "Comportement".

Ensuite, cocher "Masquer l'ordinateur local" et cliquez sur "Appliquer".

#### **\*) Affichage des PC :**

Il est possible qu'un ordinateur n'apparaisse pas dans la liste à surveiller.

Souvent cela vient du fait qu'aucun "Emplacement" ne soit renseigné pour cette machine.

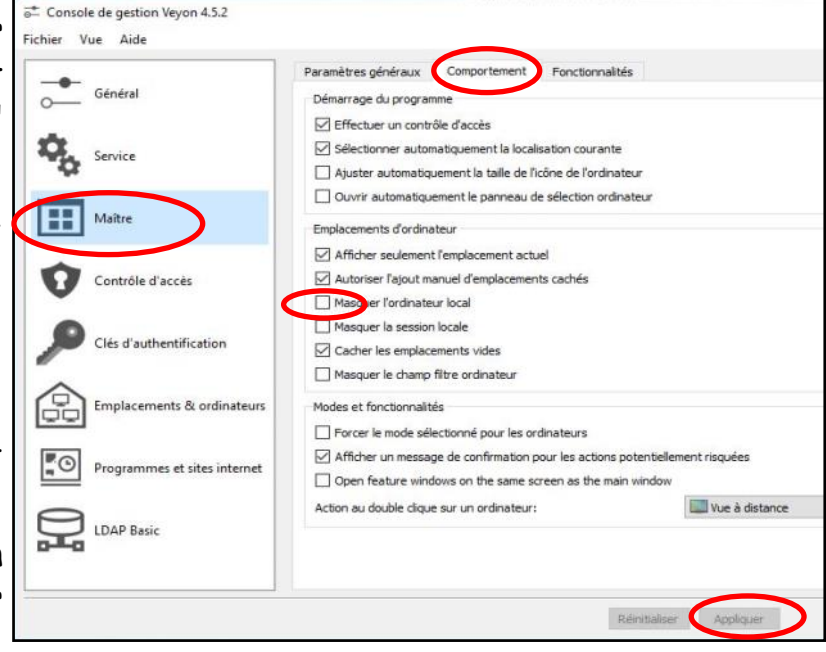

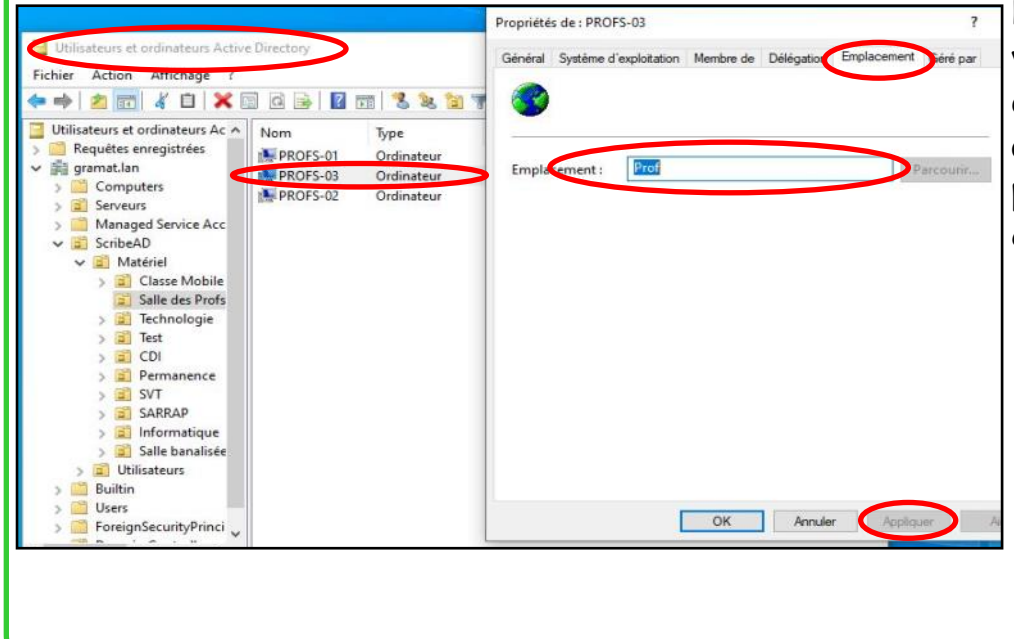

Dans la console RSAT, ouvrir l'Active Directory et dans les propriétés de cet ordinateur, donner un nom pour "l'Emplacement" puis cliquer sur "Appliquer".

**\*) Ressources :** *[Veyon sur ac](https://eole.ac-dijon.fr/documentations/2.8/completes/HTML/ModuleScribe/co/Veyon.html)-dijon [Site "Veyon"](https://veyon.io/fr/) [Veyon utilisateur](https://docs.veyon.io/fr/latest/user/index.html) [Veyon administrateur](https://docs.veyon.io/fr/latest/admin/index.html)*

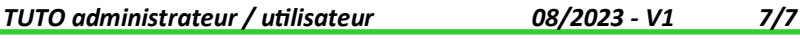

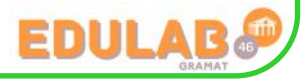